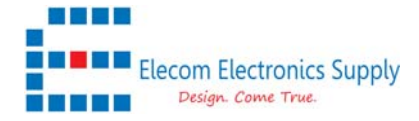

This is the document to show how to setup the EasyLog or EasyLog XL to report the log data to FTP server or MQTT server.

- 1) Connect the MODBUS devices to the RS485 port and Power to the EasyLog unit. Please refer to the datasheet for the Power requirement.
- 2) Plug in the Ethernet line with the computer.
- 3) Setup the computer Ethernet port at the subnet of 192.168.1.x. i.e. 192.168.1.123
- 4) The default IP in the EasyLog unit is 192.168.1.100
- 5) Open a browser and navigate to 192.168.1.100
- 6) Login pages as below show up in the browser.
- 7) The default username is **admin** ; Password is **admin**

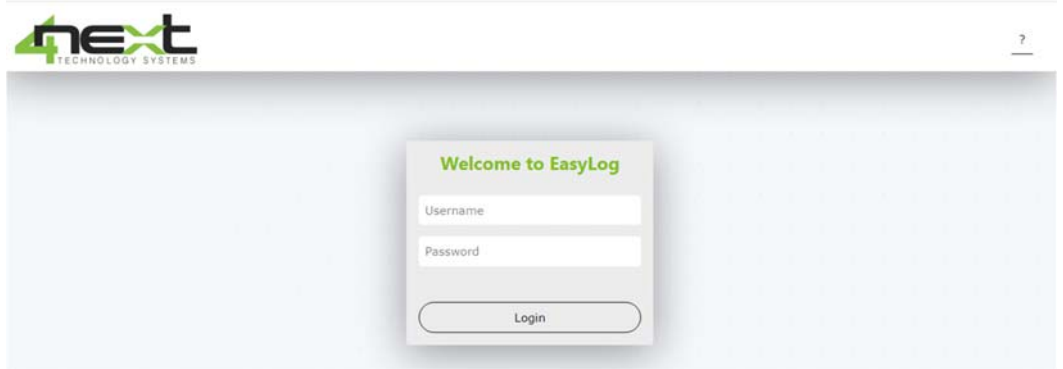

- 8) In **VARIABLES** sections, click **New Device**
- 9) Set up the Device Name and Read variable period, if it is a RS485 devices, it will be MODBUS RTU, if it is a single device, the Slave ID is 1.

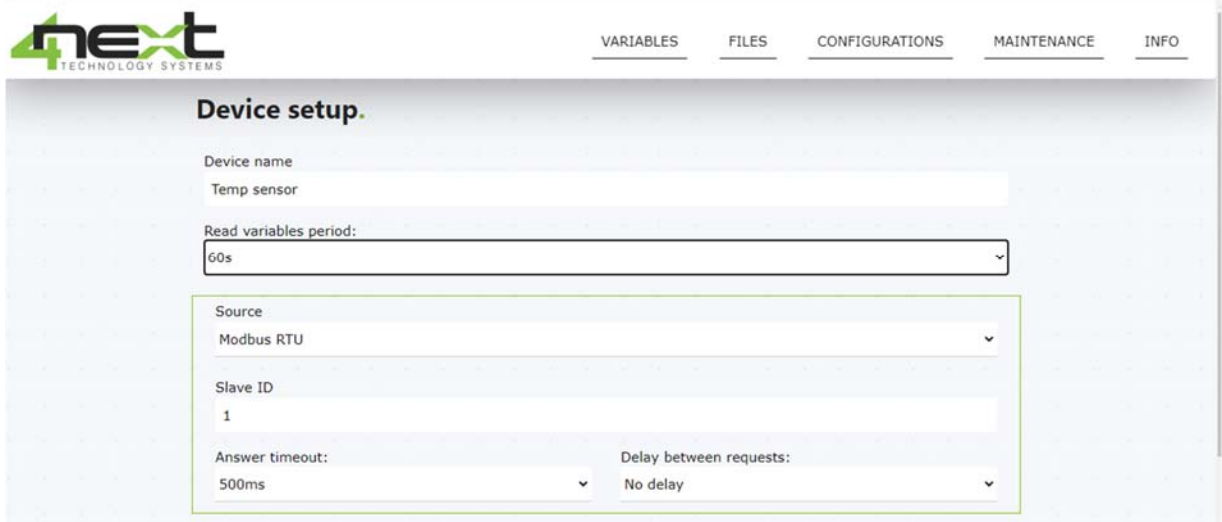

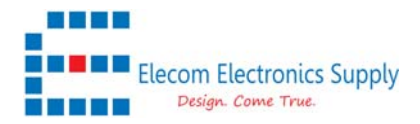

## 10) After done, please **SAVE** and it will return to the menu

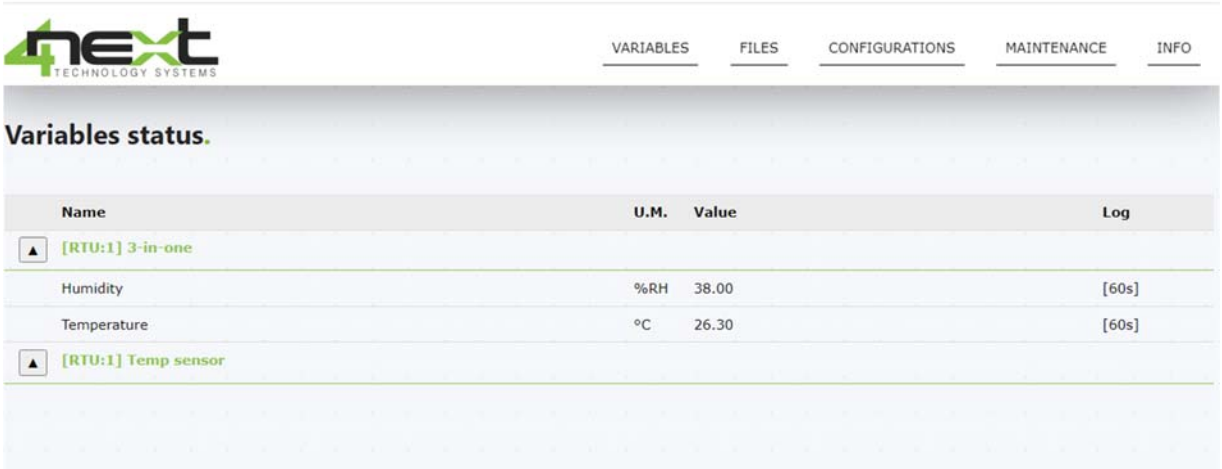

- 11) Click the Sensor name created, and then Click **New Variables**
- 12) In the variable setup pages, select the Device created.
- 13) Key in **Variable name, Register address.**
- 14) Value type is depended on your sensor, i.e. if reading 1 register, then, select Int16…etc
- 15) The EasyLog will auto convert the received data from Hex to DEC, and it is able to apply the Multiplication to convert the data with decimal.

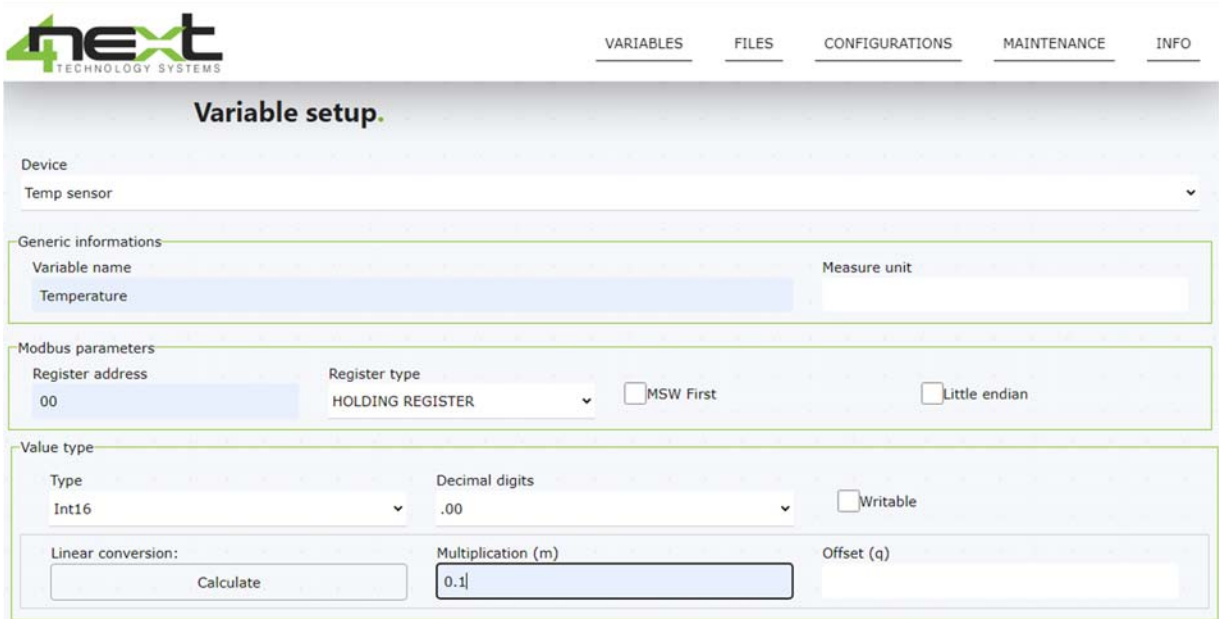

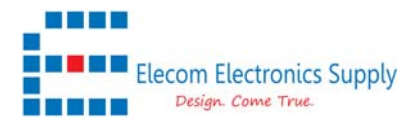

16) Enable the Data log option, the default periodic log is 1 min, and it could be changed.

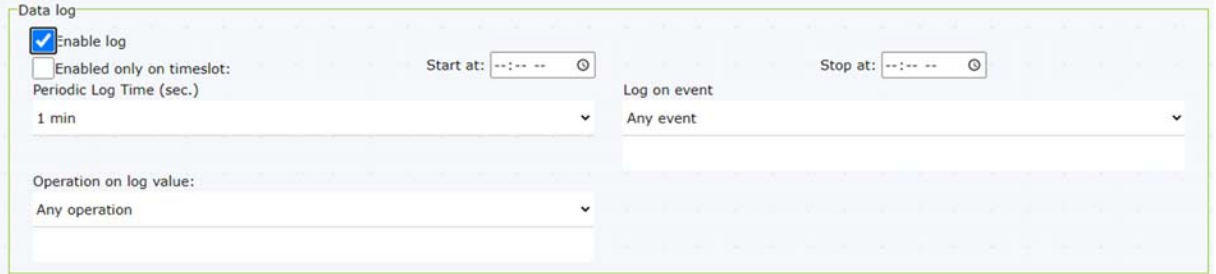

17) Finally press the TEST button to see if the response is correct.

If there is some error in communication etc, please go to **Configuration > MODBUS** to change your communication baud rate setting.

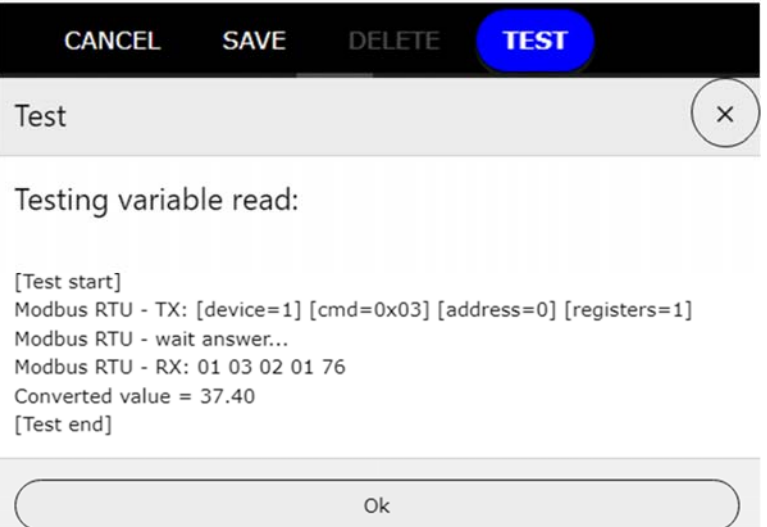

18) If all good, then you could **SAVE** it now

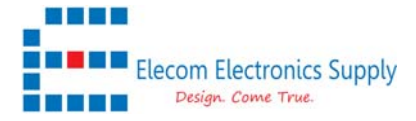

19) Click **Configuration > Network**, change your Network setting now to match with your router. In the case below, the internet router (4G router or Ethernet router) is using **192.168.2.1** as the gateway IP.

**#P.S once click SAVE, the device will disconnect with the computer Ethernet, as different IP address assigned.** 

**After SAVE, Please make sure to change the computer network to the new subnet IP and connected to router and also connect the EasyLog to the router.**

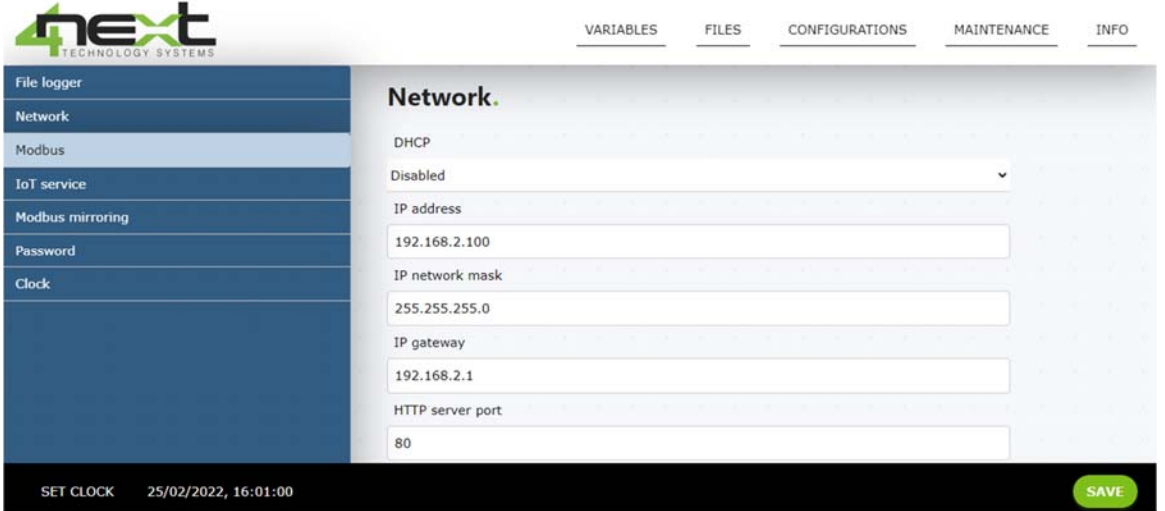

- 20) Now Refresh the browser with the new IP address here is **192.168.2.100** based on the above setup. And login in as stated in step 7.
- **21)** Click **configuration > File logger** and change the decimal digit separator, from "**,"** to **" ."**  if required. Also select the column separator as well as the log file name

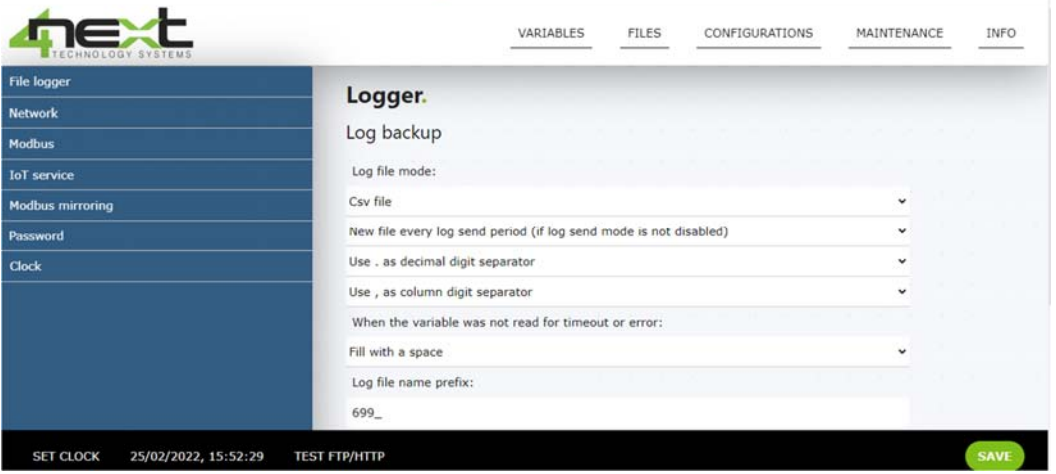

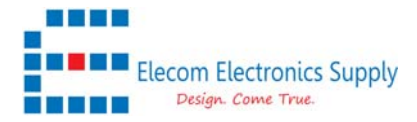

22) In the Log dispatch, select **"send log file to FTP server"**

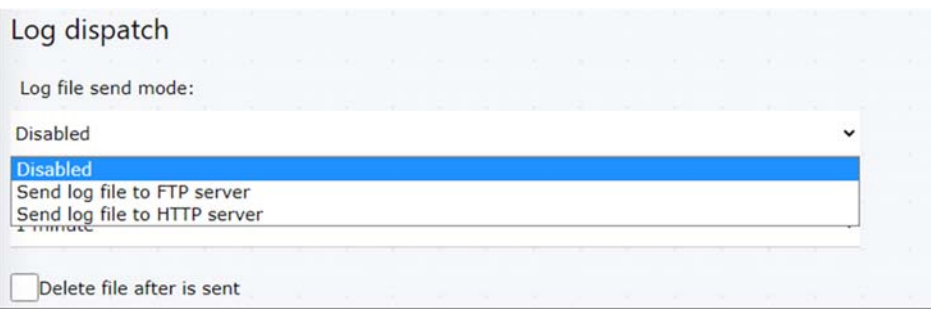

- 23) Once the above setup done, you will see the server setup menu.
- 24) Insert the ftp server, password and the server path etc.
	- **# P.S the server path should be in the server already, as the device will not create a new Folder if it is not in place.**

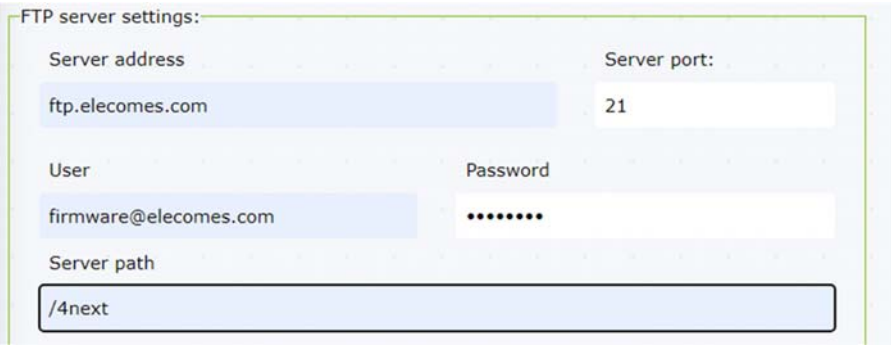

25) Click **SAVE,** and **TEST FTP/HTTP** , and you will see a test file set to the FTP server.

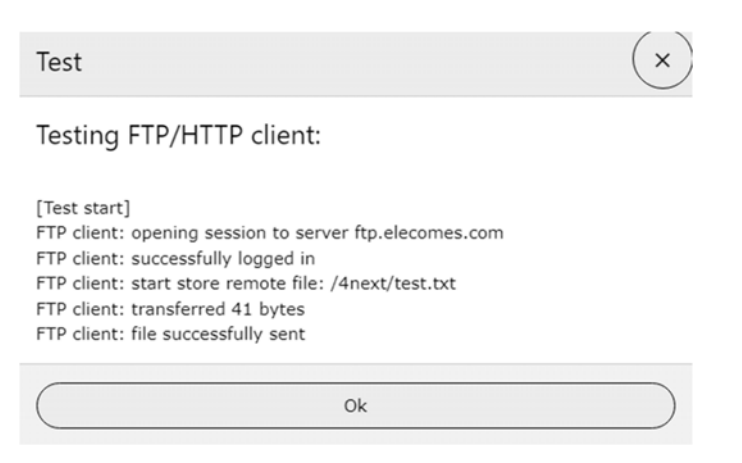

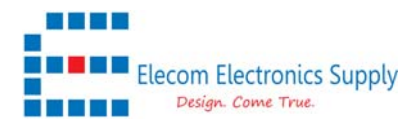

26) If you want to set up the MQTT services, you could go to **Configuration > IoT Services** 27) Setup the MQTT server and port etc, then **SAVE** and press **TEST MQTT**

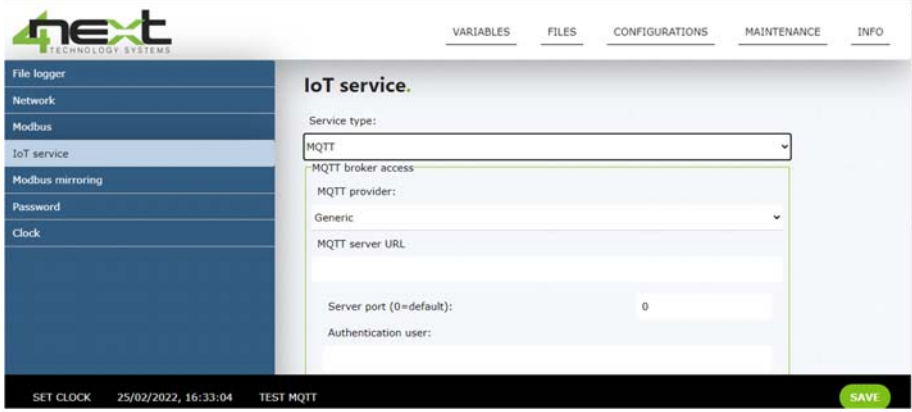

- 28) Once all server is setup, now you could insert the SD card if you have not done yet. **#P.S the FTP log files will not send if there is no SD card in place.**
- 29) Once inserted the SIM card, GOTO **VARIABLES** and Click **REBOOT**, the SD card will not read if not reboot the device.
- 30) Now you will see the log file in **FILES**, and value in **VARIABLES** after you log in.

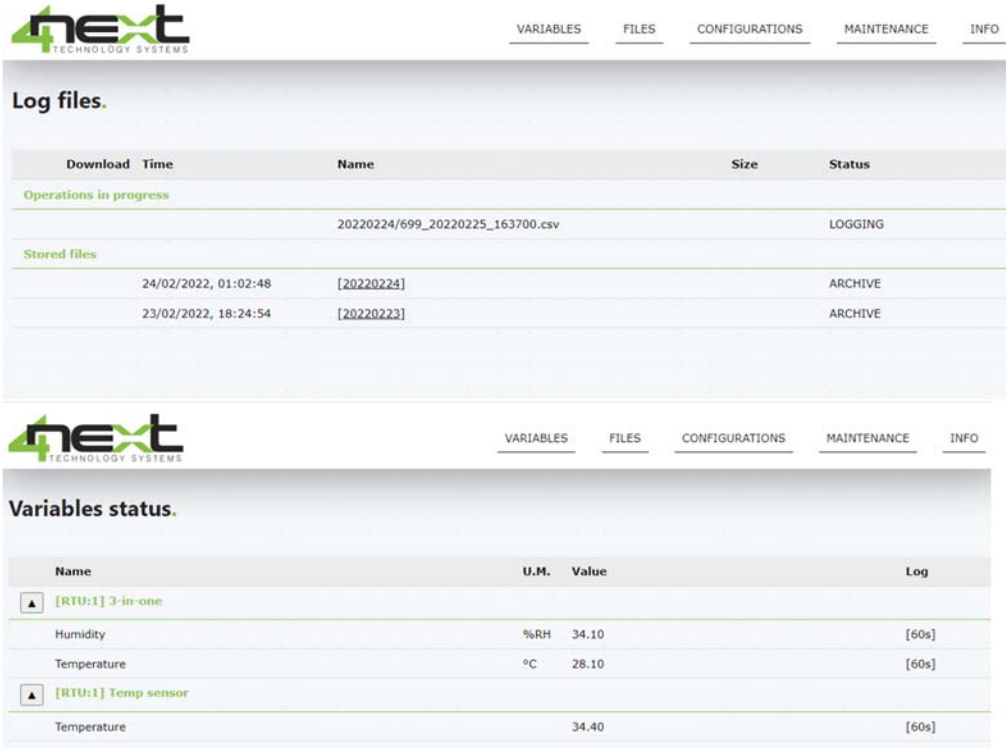